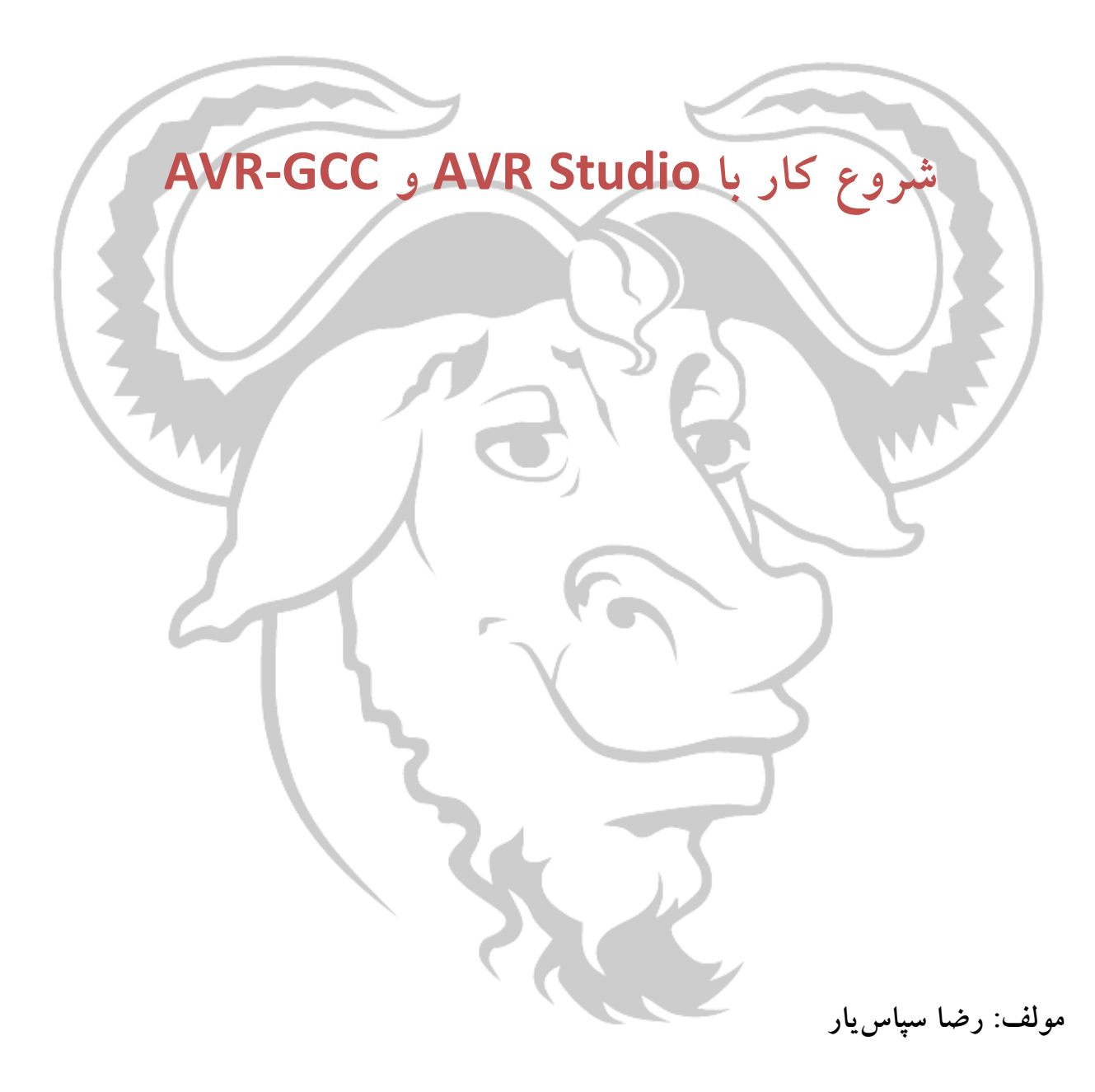

انجمن تخصصي برق و الكترونيك (<u>www.eca.ir</u>)

- 1. پس از نصب WinAVR، برنامه ي Studio AVR را نصب كرده و آن را اجرا كنيد.
- 2. ويزاد اجرا شده و شكل 1 را مشاهده مي كنيد . بر روي دكمه ي Project New كل يك كنيد.

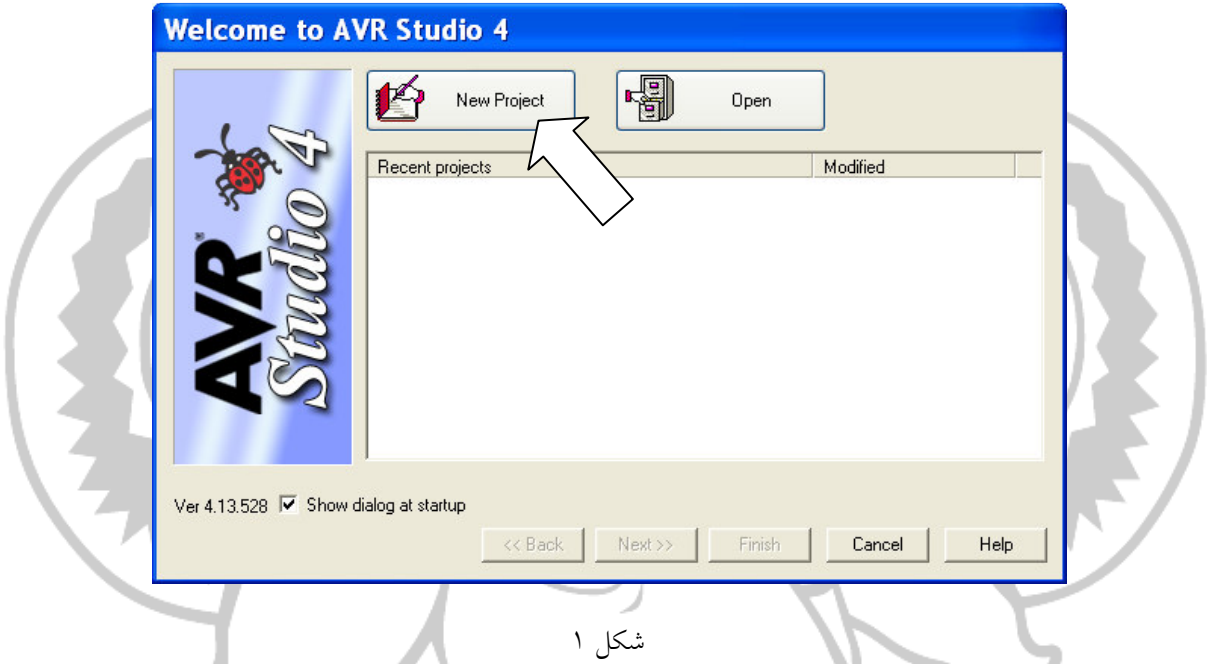

مطابق با شكل 2 تنظيمات را انجام دهيد. در صورتي گزينه ي file initial Create را از حالت انتخاب خارج كنيد، فايل اوليه ى پروژه (با پسوند C) ايجاد نخواهد شد و با با انتخاب گزينه ي Create folder به برنامه اجازه مي دهيد تا پروژه را در يک پوشه ي مستقل ايجاد نمايد. پس از انجام تنظيمات بر روي Next كليك كنيد.

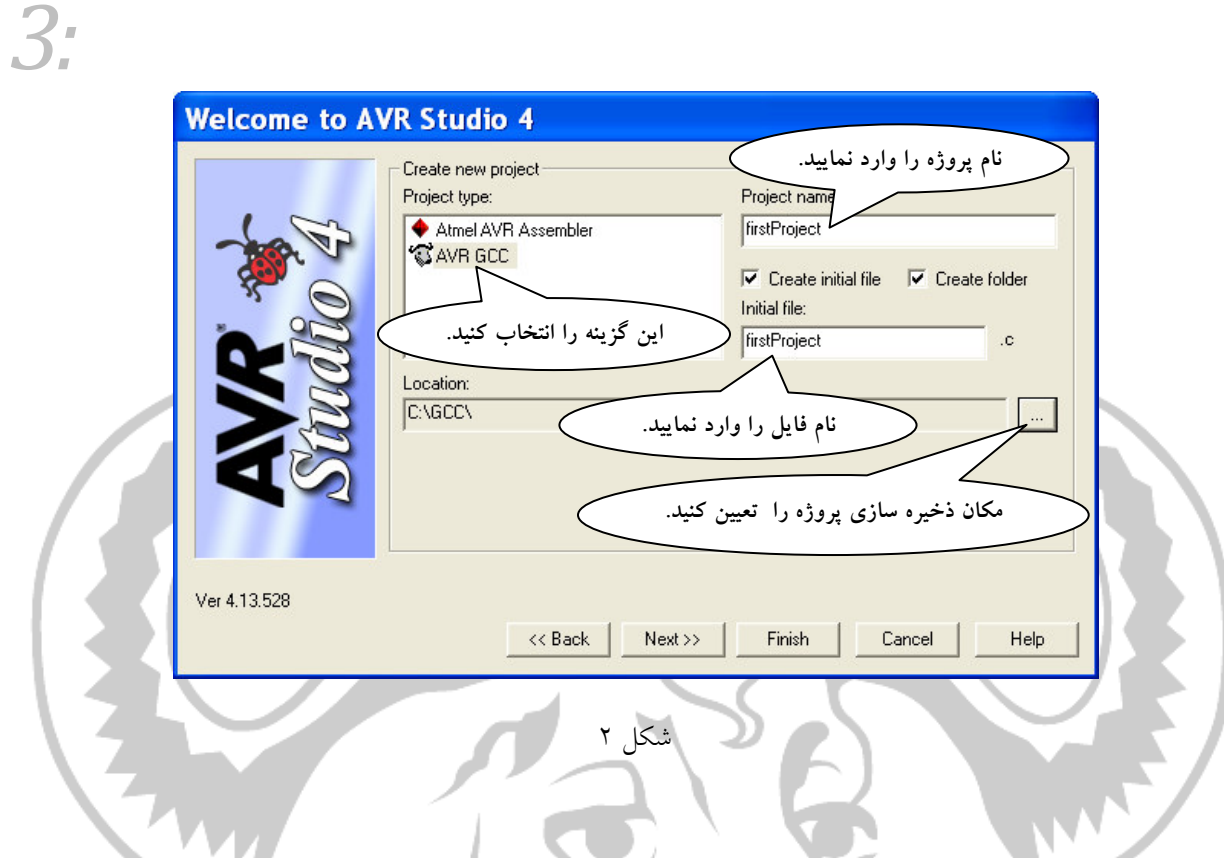

3. از ليست platform Debug گزينه ي Simulator AVR و از ليست Device قطعه ي 32ATmega را انتخاب

كرده و بر روي Finish كليك كنيد.

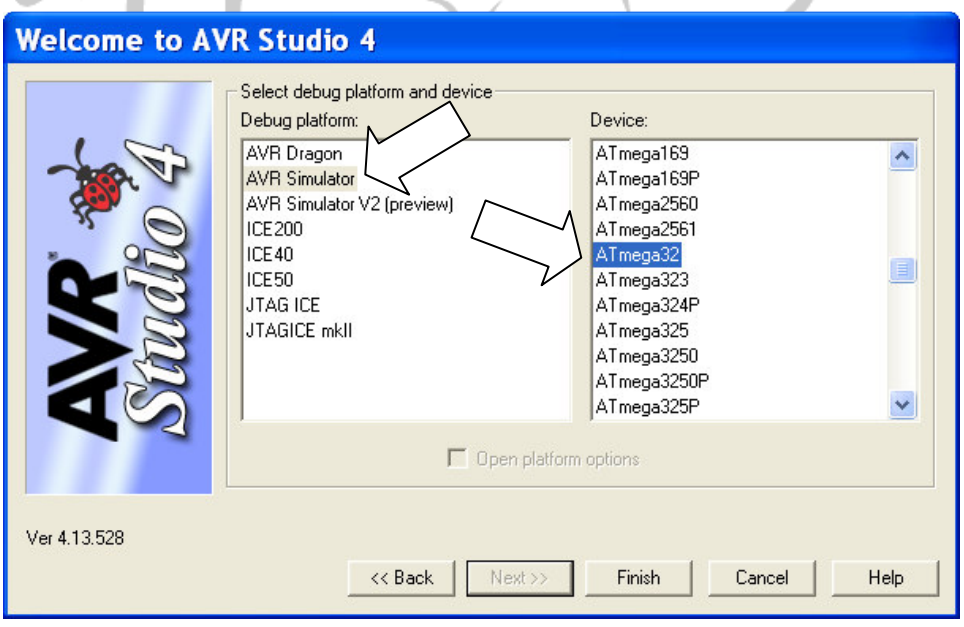

4. ويزاد تمام مي شود و پروژه اي با نام مورد نظر ساخته مي شود. (شكل )4

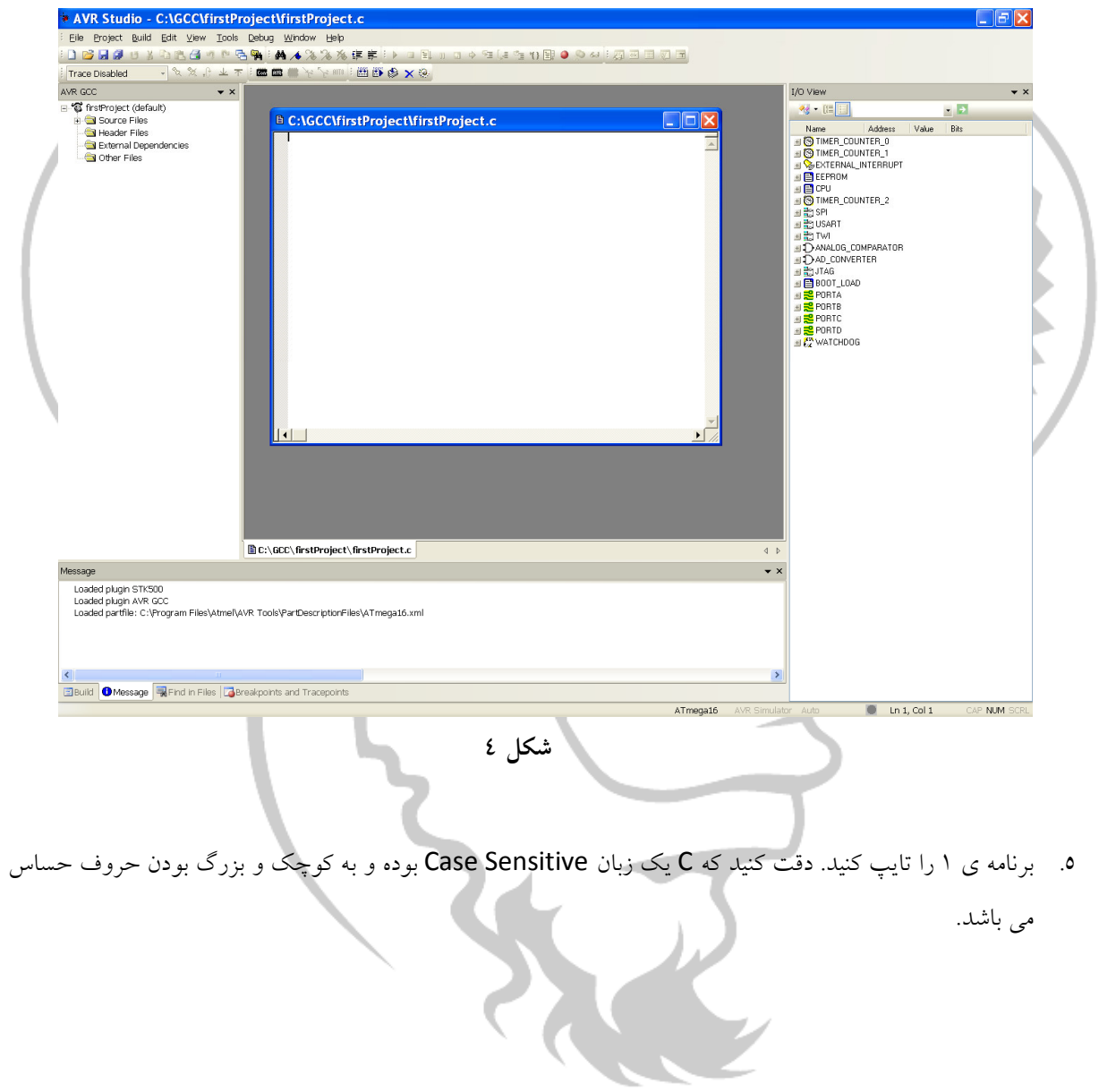

```
#include <avr/io.h> 
int main (void) 
             DDRD = 0xFF; int i; 
              while(1) 
 \left\{ \begin{array}{ccc} 0 & 0 & 0 \\ 0 & 0 & 0 \\ 0 & 0 & 0 \\ 0 & 0 & 0 \\ 0 & 0 & 0 \\ 0 & 0 & 0 \\ 0 & 0 & 0 \\ 0 & 0 & 0 \\ 0 & 0 & 0 \\ 0 & 0 & 0 \\ 0 & 0 & 0 \\ 0 & 0 & 0 \\ 0 & 0 & 0 \\ 0 & 0 & 0 & 0 \\ 0 & 0 & 0 & 0 \\ 0 & 0 & 0 & 0 \\ 0 & 0 & 0 & 0 & 0 \\ 0 & 0 & 0 & 0 & 0 \\ 0 & 0 & 0 & 0 & 0 \\ 0 & 0 & 0 & 0for(i = 1; i <= 128; i = i*2)
  { 
                                        PORTD = i;__asm__ volatile ("nop");
  } 
                           for(i = 64; i > 1; i = i/2)
  { 
                                        PORTD = i;__asm__ volatile ("nop");
  }
```
6. در نوار ابزار بر روي دكمه ي كليك كرده و يا از منوي Build گزينه ي Run and Build را انتخاب كنيد. در صورتي كه در نوشتن برنامه خطايي نداشته باشد، برنامه كامپايل شده و پيكان زرد رنگي در ابتداي تابع ()main قرار مي گيرد (شكل ٥).

برنامه 1

{

}

}

```
6:
                                                             #include <avr/io.h>
                                                    int main (void)<br>\Rightarrow{
                                                                          \begin{array}{lll} {\tt DDRD} & = & 0 \times {\tt FF} \, ; \\ {\tt int} & {\tt i} \, ; \end{array}while(1)€
                                                                                      for(i = 1; i <= 128; i = i*2)
                                                                                       €
                                                                                                   PORTD = i;<br>__asm__ volatile ("nop");
                                                                                       У
                                                                                      for (i = 64; i > 1; i = i/2)€
                                                                                                   \begin{tabular}{ll} \textbf{PORTD = i)}\\ \textbf{1} & \textbf{1} \\ \textbf{2} & \textbf{2} \\ \textbf{3} & \textbf{3} \\ \textbf{4} & \textbf{5} \\ \textbf{5} & \textbf{6} \\ \textbf{6} & \textbf{7} \\ \textbf{7} & \textbf{8} \\ \textbf{8} & \textbf{1} \\ \textbf{9} & \textbf{1} \\ \textbf{10} & \textbf{10} \\ \textbf{11} & \textbf{11} \\ \textbf{12} & \textbf{12} \\ \textbf{13} & \textbf{13} \\ \textbf{16} & \textbf{}
                                                                         \}J.
                                                                                                                      شكل 5
                                                                   7. از پانل View O/I بر روي علامت به علاوه ي كنار PORTD كليك كنيد. (شكل )6
```
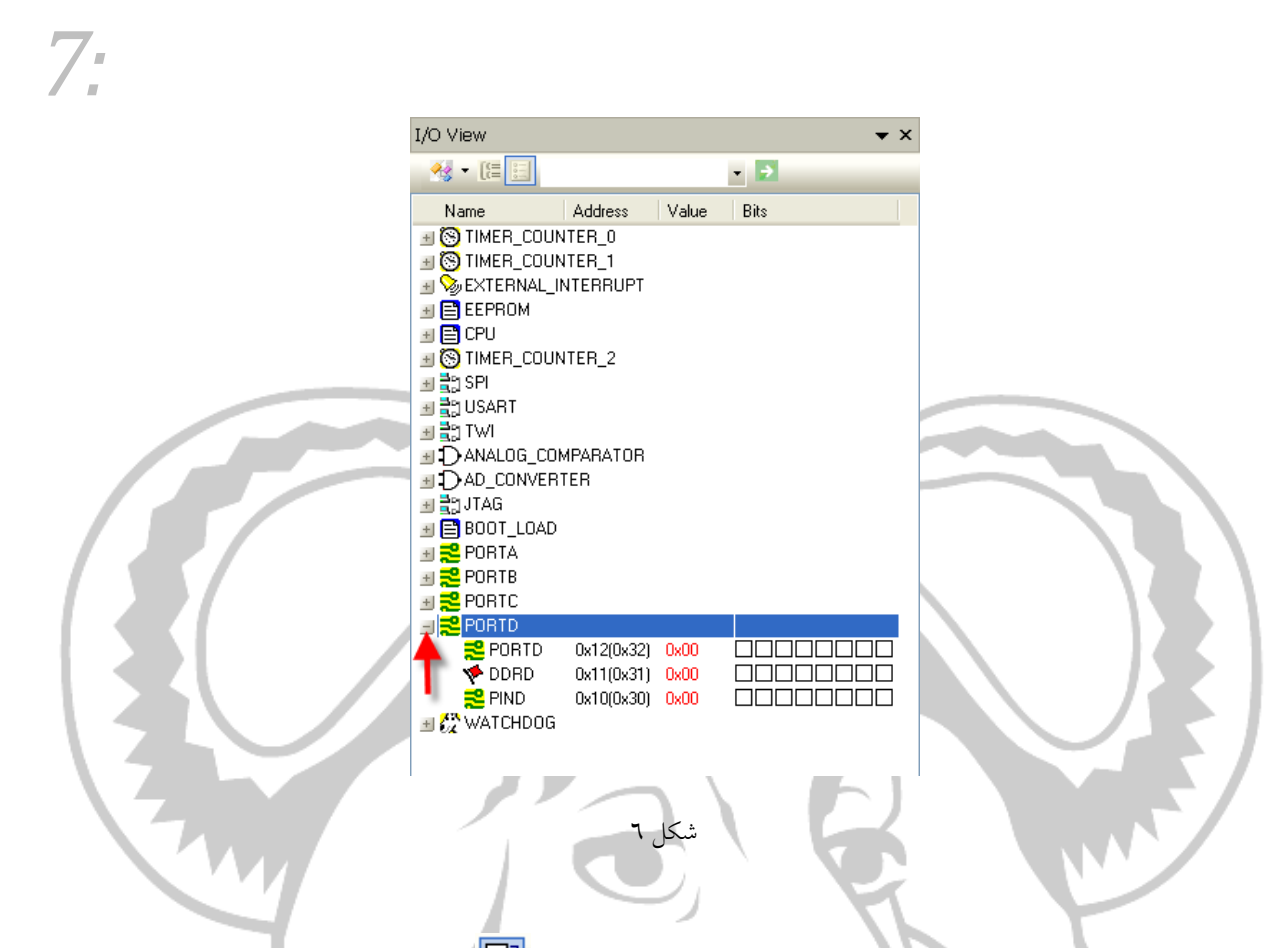

- 8. بسيار خوب! برنامه آماده ي شبيه سازي است. از نوار ابزار بر روي كليك كرده و يا از منوي Debug گزينه ي Auto Step را انتخاب كنيد. ملاحظه مي كنيد كه خانه ي روشن PORTD در پانل View دائما از سمت راست به چپ و چپ به راست حركت مى كند. براى متوقف نمودن آن ابتدا بر روى <mark>الله و سپس كل</mark>ك كنيد.
- 9. بر روي دكمه ي كليك كرده و يا از منوي Debug گزينه ي Debugging Start را انتخاب كنيد. ملاحظه مي كنيد كه مجددا برنامه آماده ي شبيه سازي مي باشد .
- 10. از نوار ابزار بر روي دكمه ي كليك كرده و يا از منوي Debug گزينه ي Into Step را انتخاب نماييد. اين بار مي توانيد برنامه را خط به خط اجرا نموده و تغييرات را در پانل View O/I مشاهده نماييد.

## بررسي برنامه

• خط اول از رهنمودهاي پيش پردازنده بوده و عبارت اجرايي نمي باشد. بدين ترتيب كه قبل از كامپايل شدن برنامه، پيش پردازنده محتويات فايل h.io را به برنامه مي الحاق مي كند. توسط اين فايل و فايل ديگري كه از h.io فراخواني

مي شود آدرس رجيسترهاي O/I و بيت هاي آن ها و برخي اطلاعات ديگر قطعه ي 32ATmega تعريف مي شود .

- تابع ()main نقطه اجراي برنامه بوده و هر برنامه ي C حداقل يك تابع، كه تابع ()main مي باشد را داراست. همانطور كه در شبيه سازي مشاهده نموديد اجراي برنامه از اين تابع مي باشد.
	- با اجراي عبارت زير جهت تمام پين هاي PORTD خروجي خواهد شد .

 $DDRD = 0xFF$ ;

• براي انديس حلقه ي تكرار نياز به يك متغير داريم كه مكاني از حافظه از نوع int با نام i به شكل زير تعريف مي شود :

int i;

• بر خلاف نرم افزارهاي كامپيوتري، هر Firmware نوشته شده براي يك System Embedded ، نياز به يك حلقه ي نامتناهي دارد كه حلقه ي اصلي برنامه بوده و بجز زمان پاسخ دهي به وقفه، برنامه هيچگاه آن خارج نمي شود .

while(1) {

حلقه ي اصلي برنامه

## }

علت اينكه در نرم افزارهايي كه بر روي كامپيوتر اجرا مي شوند اين حلقه وجود ندارد اين است كه در آنجا با اتمام برنامه، سيستم عامل كنترل سخت افزار را به دست مي گيرد، در حاليكه در سيستم هاي Embedded معمولا سيستم عامل خود Firmware بوده و با اتمام آن دستورالعملي براي اجرا وجود ندارد .

همانطور كه مي دانيد، ساختار for نوعي حلقه ي تكرار است كه يك بلوك را به تعدادي كه توسط شرط پايان حلقه مشخص مي شود تكرار مي كند. در اولين گام، انديس حلقه برابر با يك بوده در كه شرط پايان حلقه آزمايش شده و چون 128=> 1 مي باشد امكان اجرا نمودن بلوك مي باشد. بعد از اجراي بلوك مجددا انديس حلقه كه اين بار برابر 1\*2 با بوده در شرط آزمايش شده و چون 128=> 2 صحيح مي باشد، بلوك اجرامي شود به. همين ترتيب تا زماني كه i برابر با 256 شده و ديگر شرط حلقه صحيح نبوده و برنامه از حلقه خارج مي شود. 9:

با هر بار اجراي بلوك، مقدار انديس حلقه در PORTD كپي شده و دستورالعمل اسمبلي nop يا Operation No اجرا مي شود. nop به اندازه ي يك سيكل ماشين تاخير ايجاد كرده و در زمان اجراي آن هيچ عملي انجام نمي شود. در كامپايلر gcc-avr براي نوشتن دستورات اسمبلي در كد زبان C مي توان به همين شكل از \_\_asm \_\_استفاه نمود .

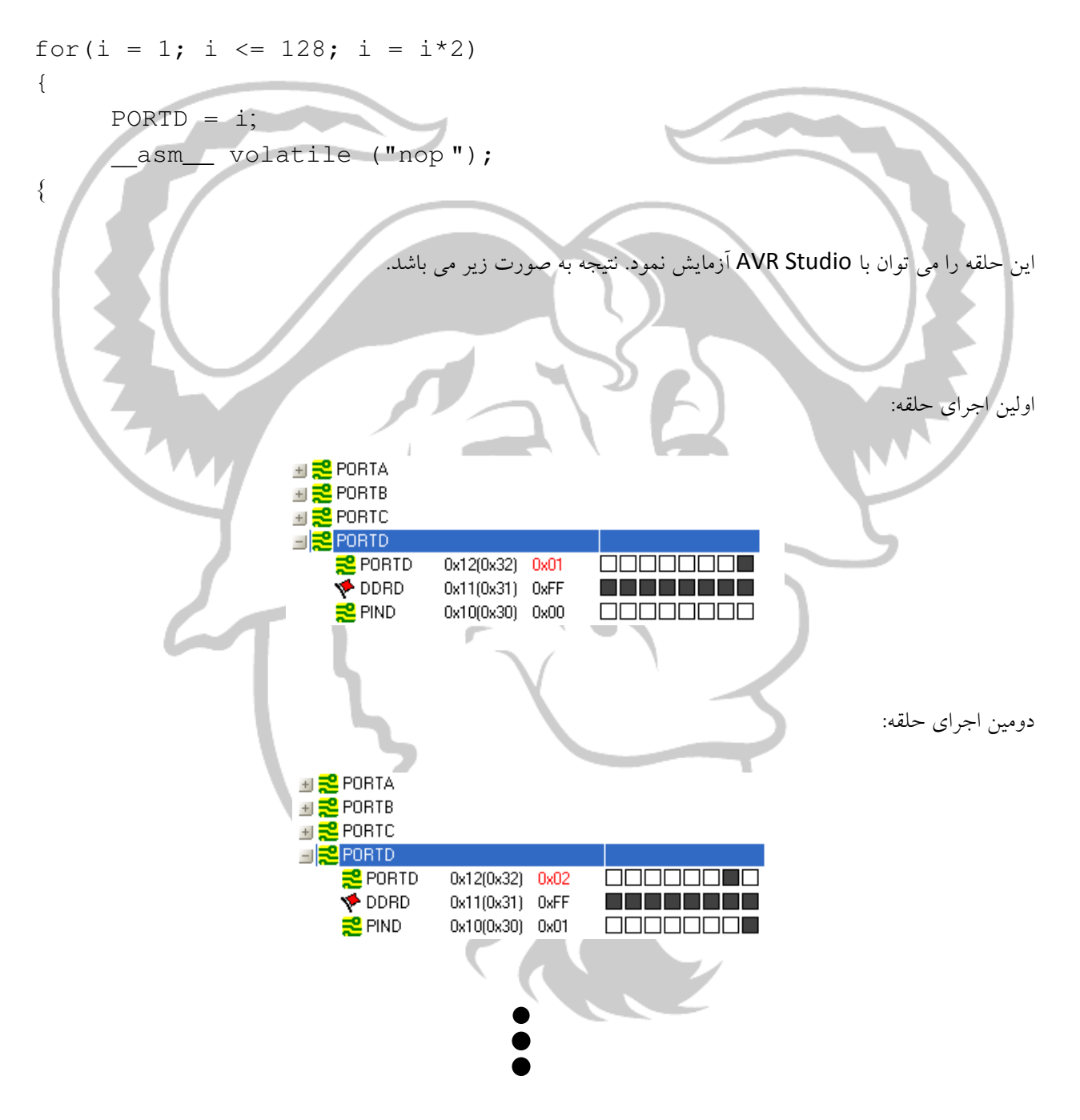

هشتمين اجراي حلقه :

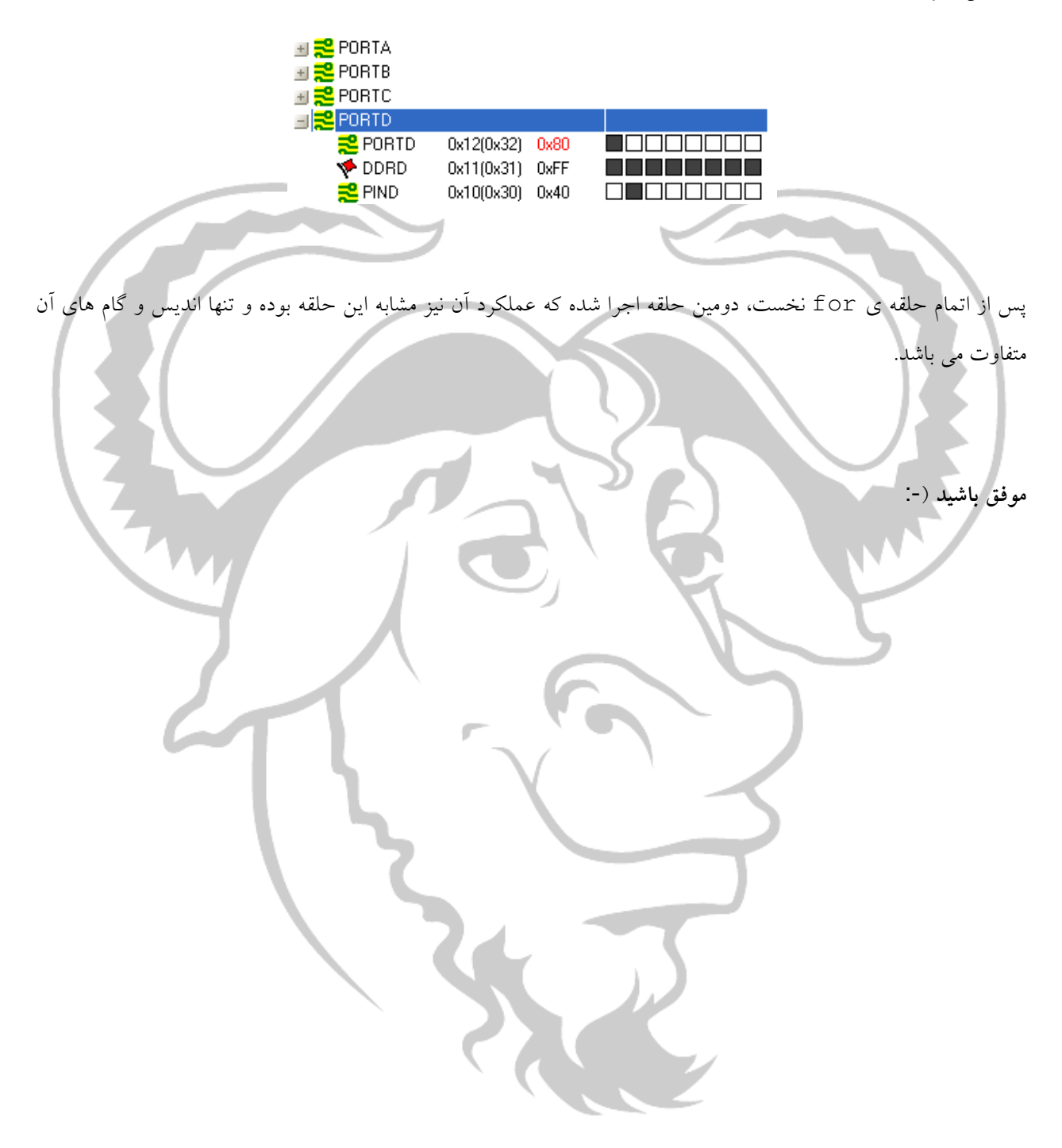